## **PowerClerk User Guide**

for

# Small Generating Interconnections and Backup Energy Connection Applications

Revision 1.2 11/02/23

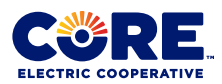

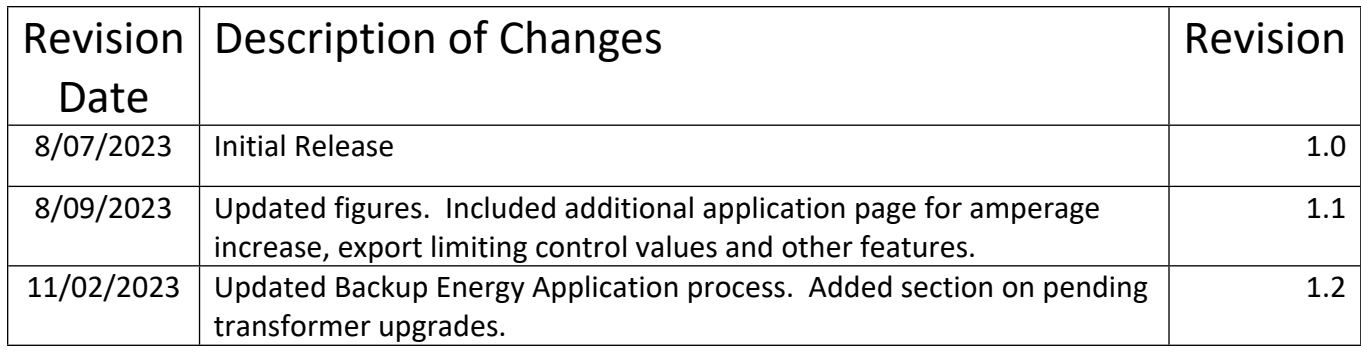

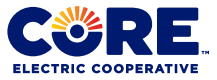

## Contents

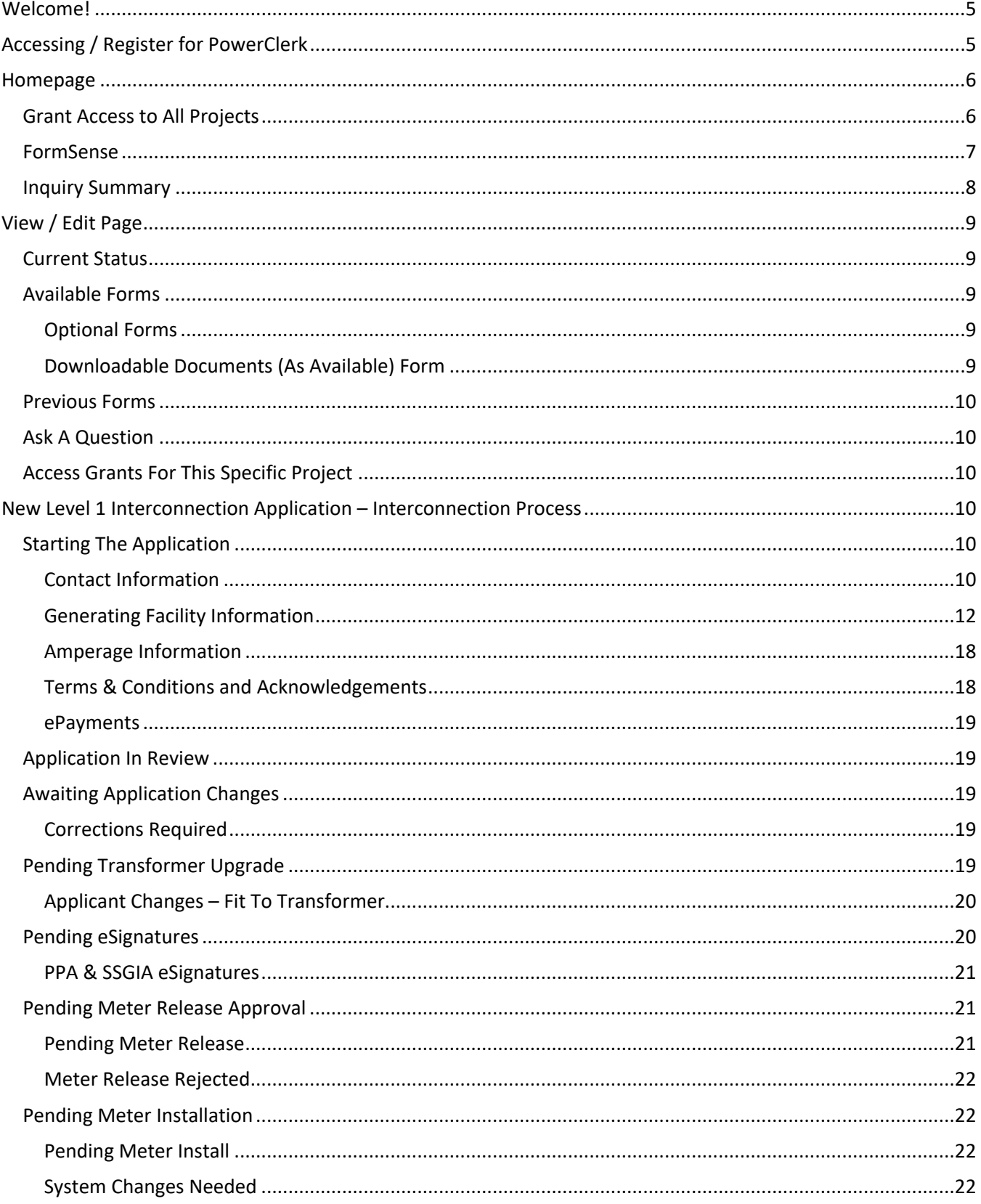

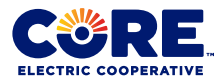

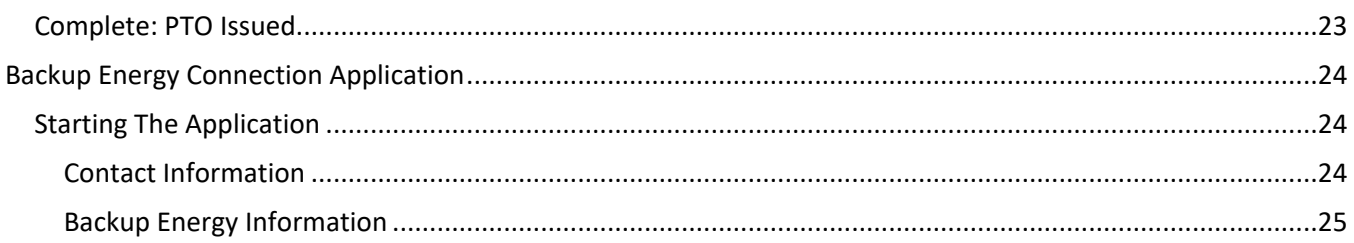

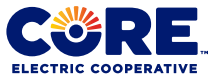

## <span id="page-4-0"></span>Welcome!

CORE Electric Cooperative's PowerClerk tool allows an easy way for customers and installers to submit a small generating interconnection, and/or backup energy connection, and view updates on its progress throughout the CORE Electric Cooperative interconnection process.

The following guide will help you complete the application correctly and includes other important information about CORE Electric Cooperative's interconnection requirements. Please note that not all interconnection requirements are provided in this guide or the PowerClerk tool. **You will need to reference the Small Generating Interconnection Guidelines, and the Small Generating Interconnection Procedures.**

## <span id="page-4-1"></span>Accessing / Register for PowerClerk

The CORE Electric Cooperative portal is located at [coresgi.powerclerk.com](https://coresgi.powerclerk.com/)

Instructions for new users on how to register can be found on the Login Page.

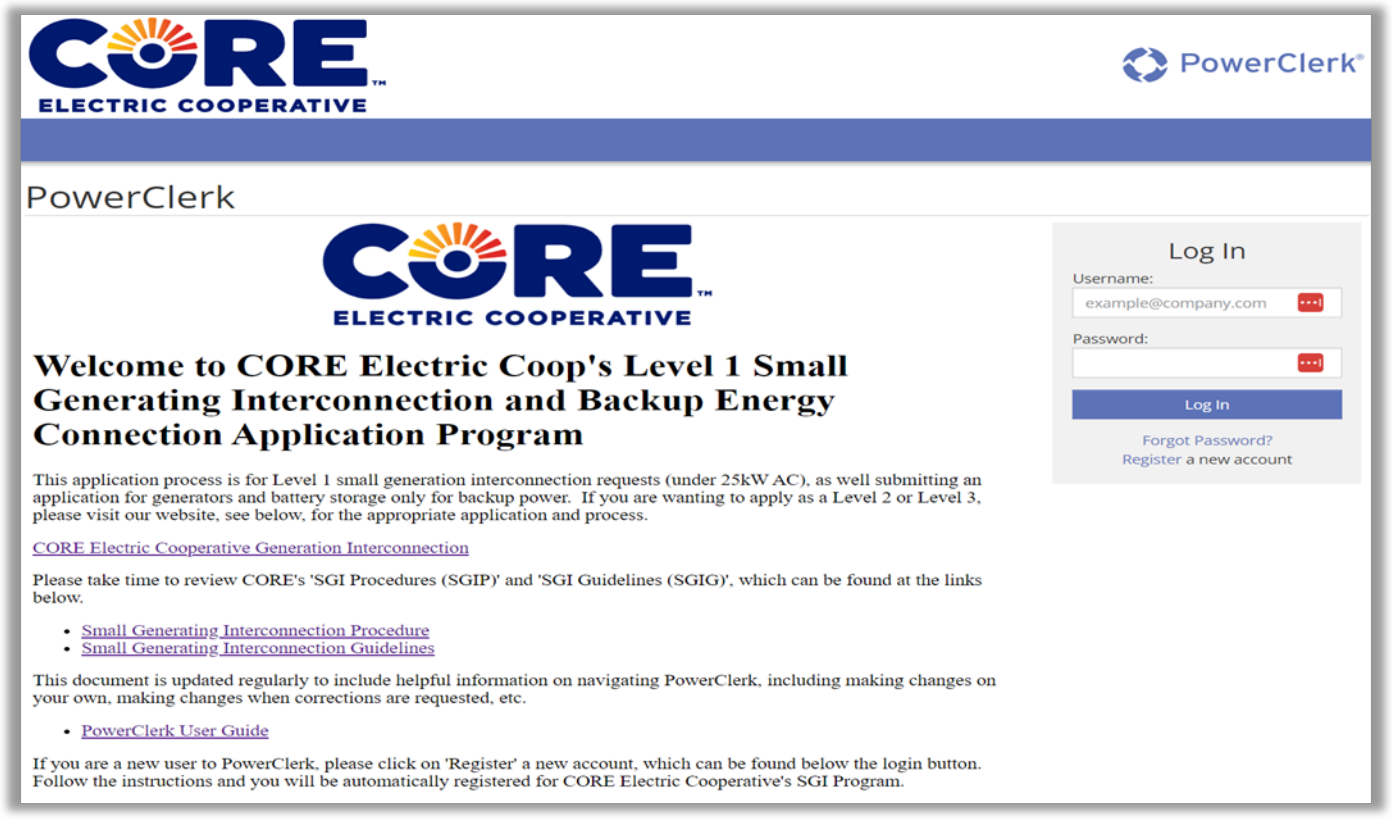

*Figure 1: Welcome Page*

If you are a new user to PowerClerk, please click on 'Register', seen in the image below. By completing the instructions that follow, you will automatically be registered for CORE Electric Cooperative's SGI Program.

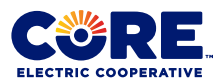

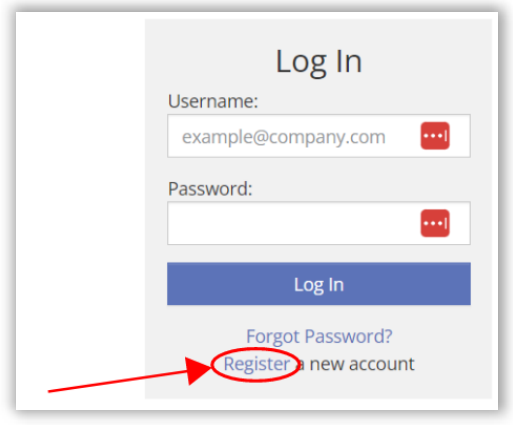

*Figure 2: Register For New Account*

Once you are registered, either as new user of PowerClerk or an existing user of PowerClerk, but new to CORE's SGI Program, the home page will appear as below.

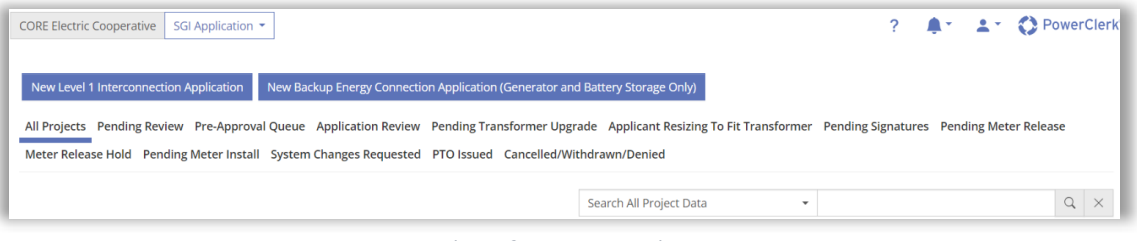

*Figure 3: HomePage View*

## <span id="page-5-0"></span>Homepage

#### <span id="page-5-1"></span>Grant Access to All Projects

If you want to share access to all projects with another user, like another company employee, click on "Tools" located on the blue bar located on the left-hand side of the Homepage, then select "Grant Access".

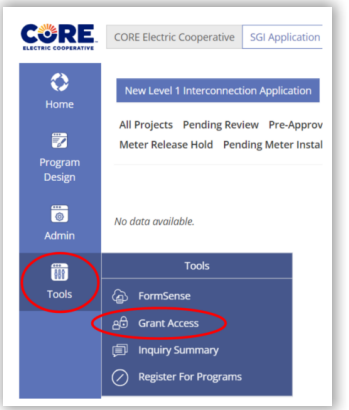

*Figure 4: Project Wide Grant Access*

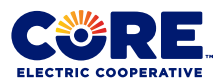

When the "Grant Access" window opens, click the button "Grant Access".

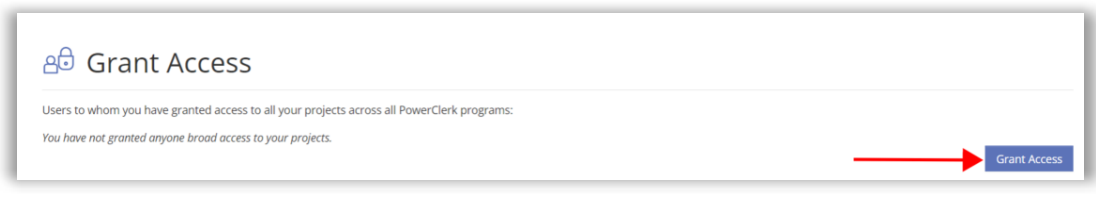

*Figure 5: Add/View Grant Access*

Once the "Grant Access" pop up window opens, enter the email address of whom you are sharing access with, and click "Ok".

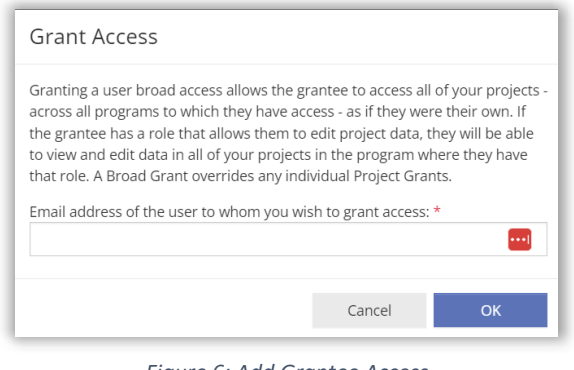

*Figure 6: Add Grantee Access*

The user with that email will now have access to all projects that you as the project owner (PowerClerk user) submits. If multiple people within your company use PowerClerk to submit projects, each PowerClerk user will need to follow the same steps to grant project wide access.

#### <span id="page-6-0"></span>FormSense

FormSense is an auto-complete aid that can pre-fill information that is common to all applications. To get started, click on "Tools", located on the blue bar, left-hand side of Homepage, then select "FormSense".

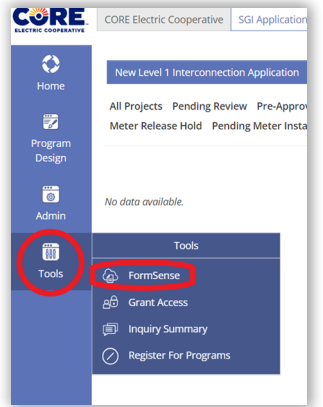

*Figure 7: FormSense Access*

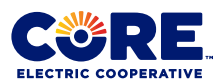

Select the form(s) "New Level 1 Interconnection Application" or "New Backup Energy Connection (Generator and Battery Storage Only)" and click the "Edit My Defaults" button.

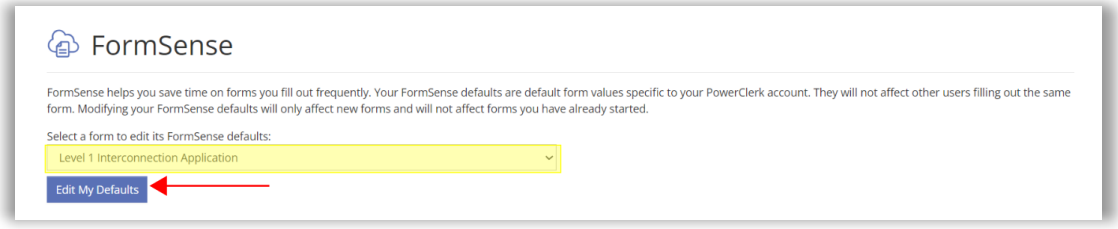

*Figure 8: Edit FormSense Details*

Select the form you wish to enter in the default information that is common to all applications (e.g., Contractor Contact Information, Company Name).

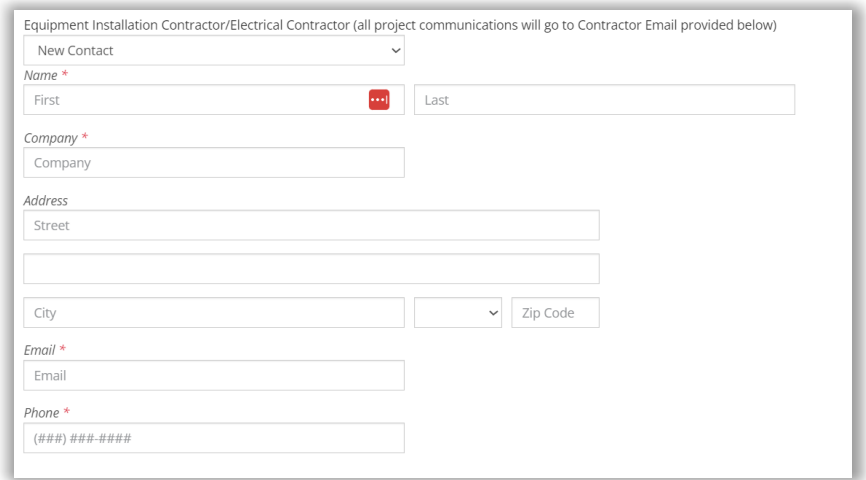

*Figure 9: Contractor/Installer Contact Information*

Click the "Next" button as you complete each page, and then click the "Save FormSense Defaults" button when finished. *Note: FormSense should only be set up for the two application forms mentioned above.*

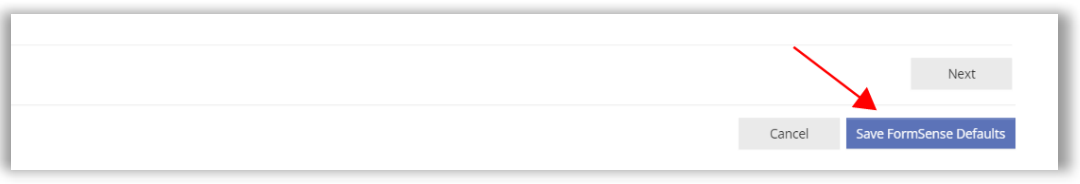

*Figure 10: Save FormSense*

#### <span id="page-7-0"></span>Inquiry Summary

All inquiries that are submitted using the "Ask a Question" button can be viewed collectively within the "Inquiry Summary" page. To view this, click on "Tools", located on blue bar on the left-hand side of the Homepage, then

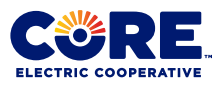

select "Inquiry Summary". Clicking the arrow next to each row will show all inquiries and responses to and from project owner (PowerClerk user to submit applications) / CORE PowerClerk administrators.

## <span id="page-8-0"></span>View / Edit Page

For specific details about a project (while viewing the list of projects via the Homepage), click the arrow to the left of the project number and then click the "View/Edit Project" button. The project's "View/Edit" details page is where you will be able to see the status of the project, view or submit project forms, view any "Ask a Question" threads, and view other important information. At the top of the View/Edit page, you will see the Milestones for the solar application process. The Milestones include from the time of submission through issuing a Permission To Operate (PTO).

| View/Edit: SGIA-00817<br>Go To Admin                                                                 |                                                                                                    |                    |
|----------------------------------------------------------------------------------------------------|----------------------------------------------------------------------------------------------------|--------------------|
|                                                                                                    | Pending<br>Awaiting<br>Pending<br>Complete:<br>Pending<br>Application<br>In<br>Meter<br>Application<br>PTO<br>Meter<br>Submitted<br>Review<br>eSignatures<br>Release<br>Installation<br>Changes<br>Issued<br>Approval |                    |
| $\vee$ Current Status                                                                                |                                                                                                    |                    |
| Status marked as Pending Review on 8/7/2023 at 10:01 AM                                              | Project Owner:<br>(Applicant)                                                                                                    |                    |
| Created on 8/7/2023 at 9:18 AM (1 hour ago)<br>Last Updated on 8/7/2023 at 10:01 AM (26 minutes ago) |                                                                                                    |                    |
| $\vee$ Project Summary                                                                               |                                                                                                    |                    |
| Homeowner First Name                                                                                 | Homeowner Address<br>Homeowner Last Name                                                                                                    | Homeowner Zip Code |
| Total AC System Size                                                                                 |                                                                                                    |                    |

*Figure 11: Project View Page (Project Landing Page)*

#### <span id="page-8-1"></span>Current Status

At the top of the View/Edit page is a project workflow diagram indicating the milestone status of the project. Additional status details are also shown under the Current Status section. The contractor/project owner is expected to regularly check the status of the project and to provide information when necessary.

#### <span id="page-8-2"></span>Available Forms

The Available Forms section includes forms that need to be completed with information about the project unless it is noted with optional in parentheses at the end of the form name. Select "Begin" to enter information within a new form. Continue an existing unsubmitted form by selecting the "Continue" button. After the form is submitted, the project status will update to the next appropriate workflow step and CORE personnel will be notified of the submitted updates.

#### <span id="page-8-3"></span>Optional Forms

The forms with optional in the name, are optional forms to be filled out with additional information you think CORE may need (CORE may ask for additional information) or want. These forms include additional upload slots and text boxes to provide additional notes.

#### <span id="page-8-4"></span>Downloadable Documents (As Available) Form

This form is where you will be able to download important documents as they become available. Currently, the documents you will be able to download are as follows:

- Level 1 Interconnection Application Unsigned
- Level 1 Interconnection Application Signed (AHJ wants this copy)
- Purchase Power Agreement (PPA) Signed (Qualifying Facility (QF) applications only)

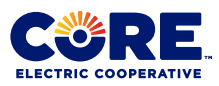

- Standard Small Generating Interconnection Agreement (SSGIA) Signed (Qualifying Facility (QF) applications only)
- PTO Certificate

#### <span id="page-9-0"></span>Previous Forms

The Previous Forms section includes forms that were previously submitted.

#### <span id="page-9-1"></span>Ask A Question

This section allows you to review your specific project questions provided through the "Ask a Question" button. If you have multiple threads, you will be able to change the thread via the dropdown menu.

#### <span id="page-9-2"></span>Access Grants For This Specific Project

Since the project owners (PowerClerk user submitting the application), is submitting the project application on behalf of the customer, the project owner can grant access to the customer. Granting access to the customer will allow them to closely monitor the progress of the application. To grant access, navigate to the View/Edit page. Under the "Access Grants For This Specific Project" section, enter the email address of the customer, select access permissions, and select the "Add Grant" button. Once, added, the customer will receive an email informing them of the project grant, and if a new user, will need to register for a new account to gain access to their project. This feature can also be used for anyone else in the company who may need access to projects.

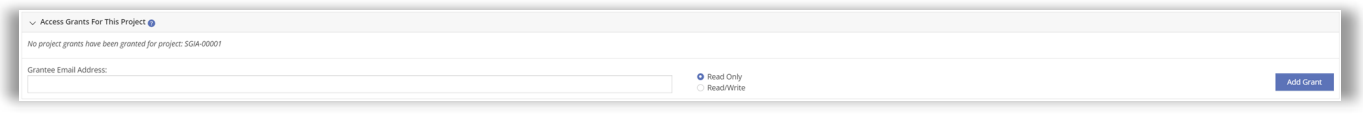

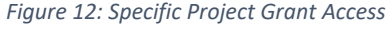

## <span id="page-9-3"></span>New Level 1 Interconnection Application – Interconnection Process

#### <span id="page-9-4"></span>Starting The Application

1. From the Homepage, click the "New Level 1 Interconnection Application" button to begin the application process.

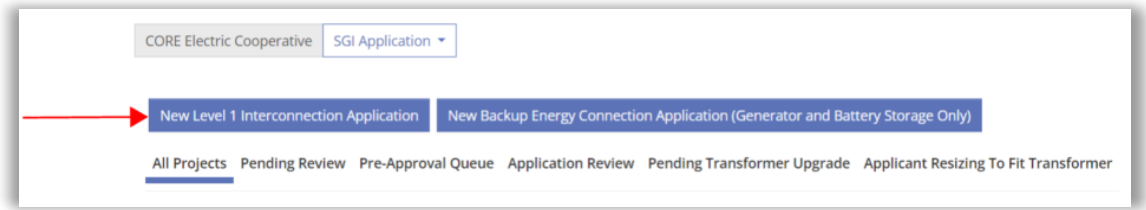

*Figure 13: New Level 1 Interconnection Application Button*

#### <span id="page-9-5"></span>Contact Information

- 2. The application form is comprised of five (5) pages:
	- a. Contact Information

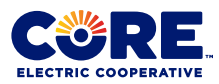

- b. Generating Facility Information
- c. Amperage Information
- d. Acknowledgment
- e. ePayment

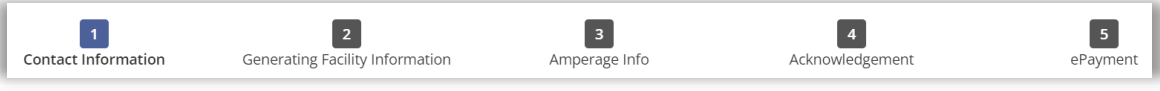

*Figure 14: Application Pages*

3. Note the *Important Information* on Page 1

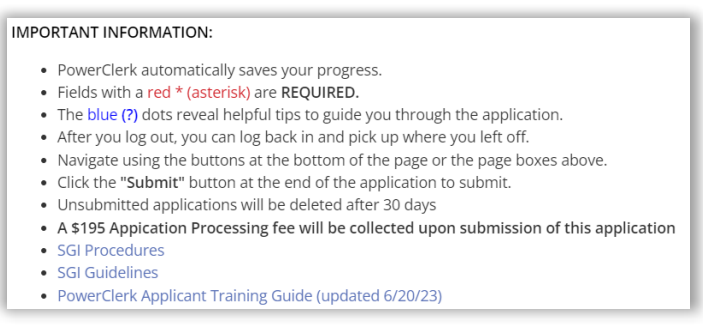

*Figure 15: Important Information Level 1 Interconnection Application*

Note: Some fields throughout the application process will not appear until a certain choice/answer is selected

4. The application beginss with the customer information, customer's account number (if applicable), and the AHJ

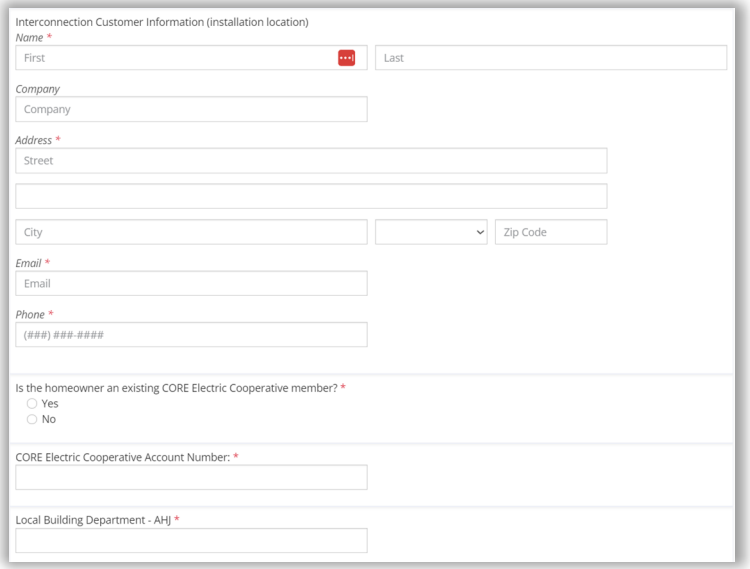

*Figure 16: Customer Contact Information*

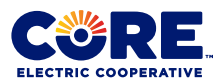

5. Next, enter the equipment installation Contractor/Electrical Contractor information which will need to be filled out. *Note: The email listed here is where all communications will be sent in addition to the customer(homeowner) and project owner (PowerClerk user submitting the application)*

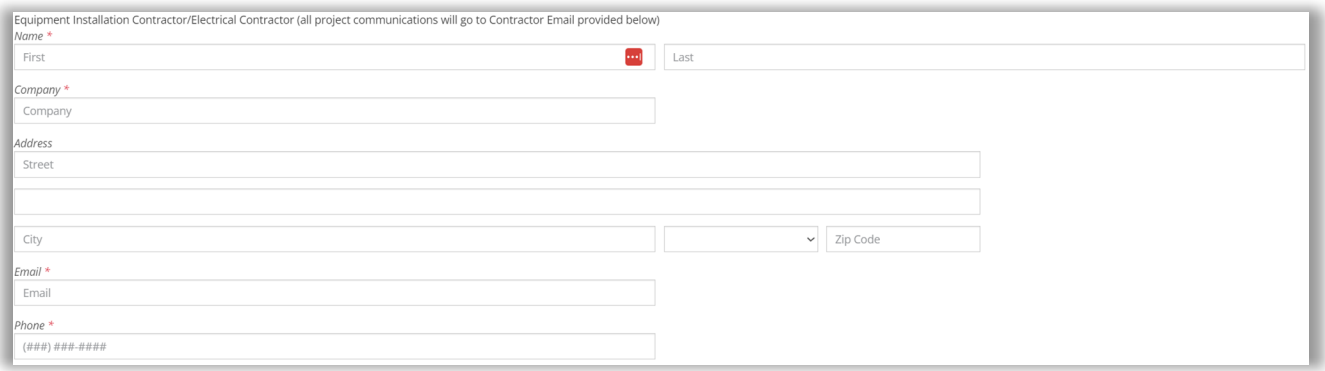

*Figure 17: Contractor/Installer Contact Information*

6. Click "Next" when you are ready to proceed to the next page.

#### <span id="page-11-0"></span>Generating Facility Information

This page is where you, as the applicant, will fill out the necessary information about the PV system, ESS (if applicable), and upload required attachments for CORE to complete the review of the application.

#### <span id="page-11-1"></span>*Small Generating Facility Information*

7. Page 2 begins with the application type of service at the site (Net-Metering/Qualifying Facility and Commercial/Residential). Certain restrictions apply depending on the answer combination provided.

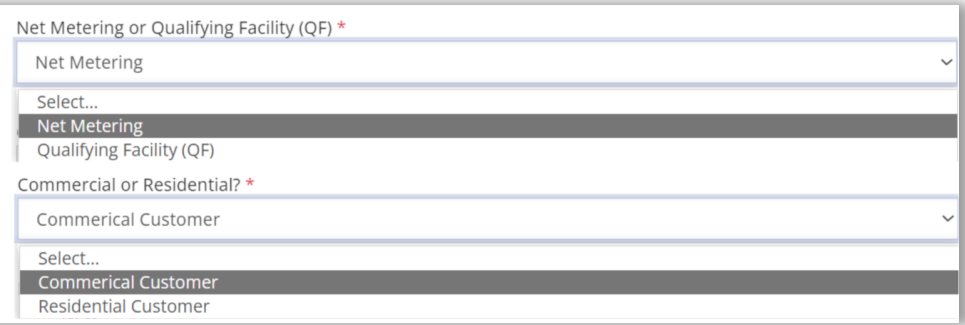

*Figure 18: Net-Metering/Qualifying Facility and Commercial/Residential*

1. Choose if this is a new or addition to existing system.

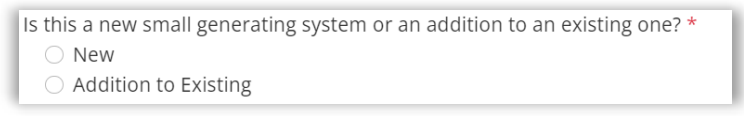

*Figure 19: New or Existing Generating System*

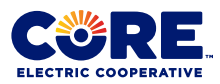

- a) If 'New', skip to number (fill in number later)
- b) If 'Addition to Existing', do you know the existing PV Specifications?

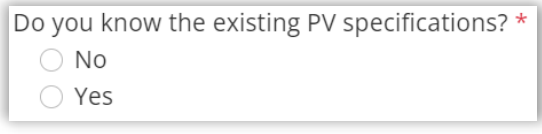

*Figure 20: Known Existing PV Specifications*

- c) If 'Yes', enter the PV Specifications:
	- Specify the Inverter: quantity, manufacture and model
	- Specify the PV Array: quantity, manufacturer and model
	- Enter the Tilt, Azimuth, and Tracking of the array
	- Tracking is fixed, single-axis or dual-axis
	- Enter the Shading values for each month as a percentage of solar access, where blank or 100 specifies no shading.
	- If an additional inverter or array is needed, click on either Add Inverter or Add Array
	- Press the Calculate button to determine the PV DC rating and Inverter AC rating

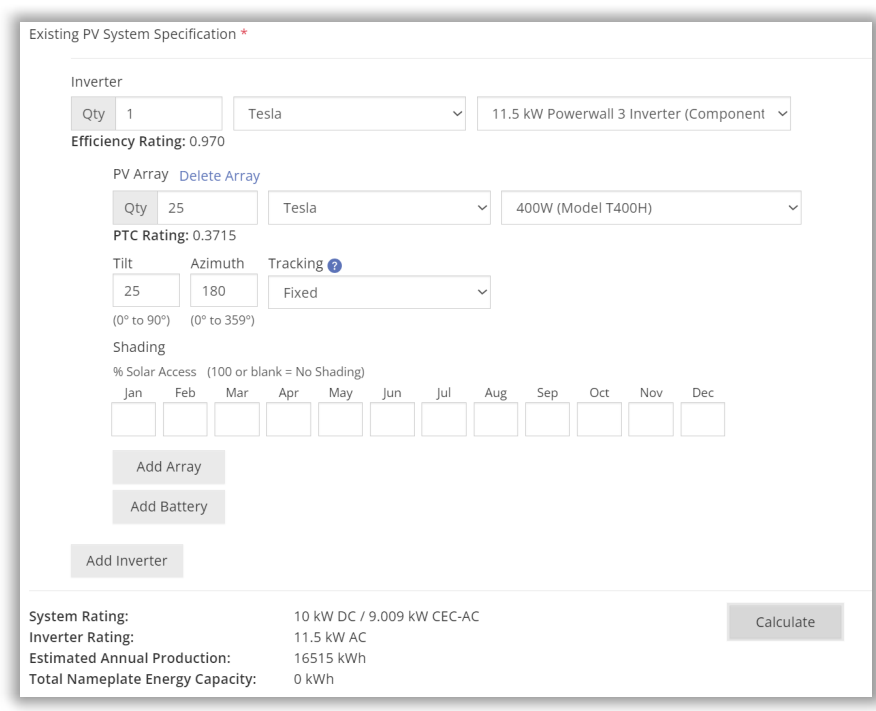

*Figure 21: Existing System PV Specifications*

d) If 'No' (you do not know the existing PV specifications), enter the existing system size AC (Inverter Nameplate Rating or Export Limit Set Point):

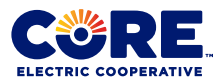

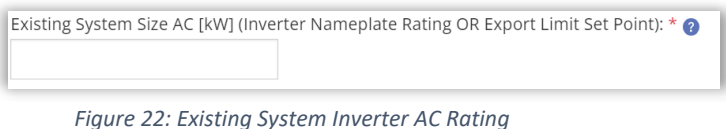

2. Select the Generation Type and whether you are adding an energy storage system

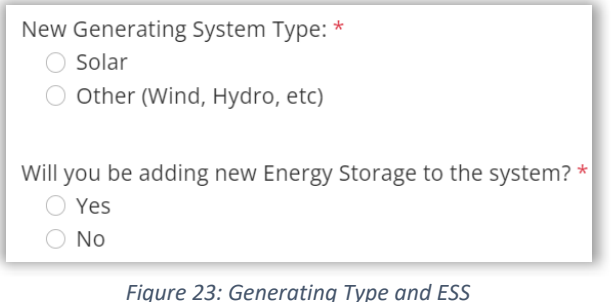

- a. If adding an energy storage system, select whether the system will be AC/DC coupled.
	- Depending on the selection, pay attention to the notice that pops up explaining where to include it.

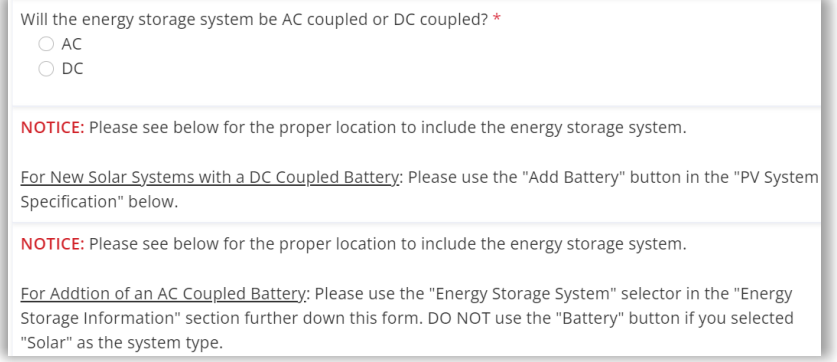

*Figure 24: AC or DC Coupled ESS*

- b. If selecting "Solar", enter the PV specifications
	- Specify the Inverter: quantity, manufacture and model
	- Specify the PV Array: quantity, manufacturer and model
	- Enter the Tilt, Azimuth, and Tracking of the array
	- Tracking is fixed, single-axis or dual-axis
	- Enter the Shading values for each month as a percentage of solar access, where blank or 100 specifies no shading.
	- If an additional inverter or array is needed, click on either Add Inverter or Add Array
	- Press the Calculate button to determine the PV DC rating and Inverter AC rating

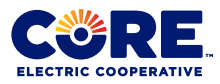

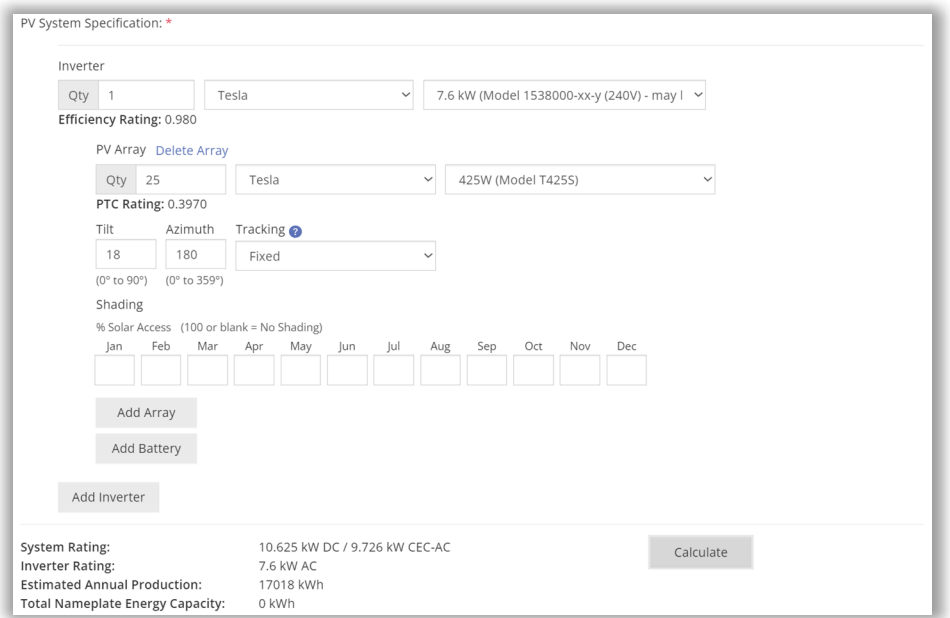

*Figure 25: New PV System Specification*

- c. If selecting "Other", enter the following details
	- 1. Describe "Other" for
	- 2. Inverter Manufacturer
	- 3. Inverter Model
	- 4. Inverter Nameplate AC Rating or Export Limit Set Point
	- 5. PV System Size DC Rating
	- 6. PV System Size AC Rating
	- 7. Project Annual Energy Production

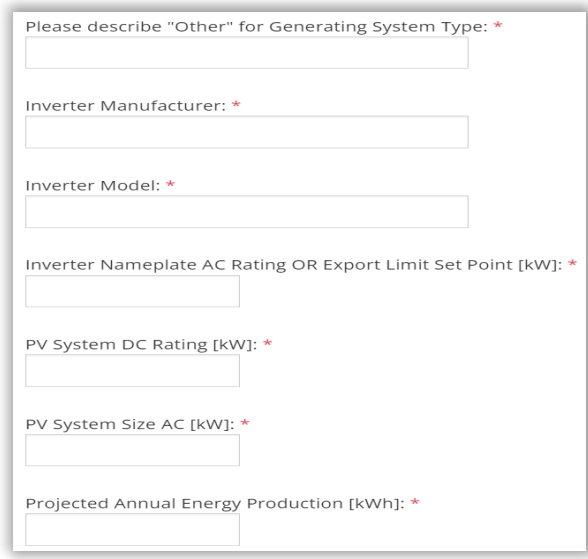

*Figure 26: Other Generating System Type Info*

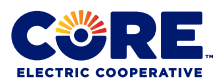

d. The following value will show you the total AC system size, which includes the existing system (Existing PV specs, or entered in Existing System Size), and the new generation type (PV specs or manually entered in the information).

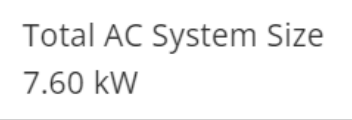

 *Figure 27: Total AC System Size*

i. Depending on the combination of your answers for whether this application is netmetering/qualifying facility (QF) and if it is a residential/commercial application, an export limiting box may appear if the value shown for "Total AC System Size" exceeds a threshold.

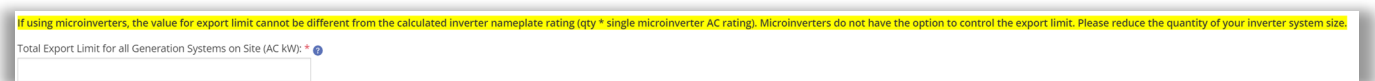

*Figure 28: Total Export Limit for all Generation Systems on Site*

ii. If the "Total Export Limit for all Generation Systems on Site" box appears, you will also be required to fill out how the inverter export limit is controlled.

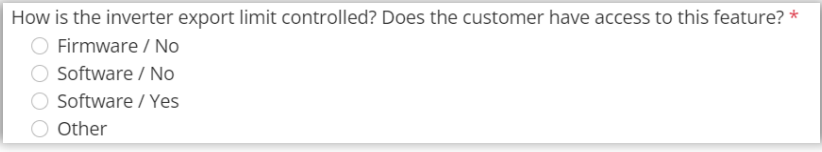

*Figure 29: Inverter Export Limit Control*

1. If "Other" is selected, please explain how it is controlled.

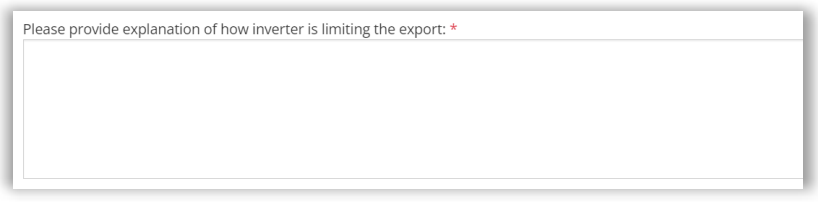

*Figure 30: Other Explanation Export Limit Control*

e. Select the service voltage for the location.

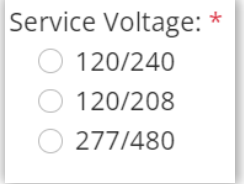

 *Figure 31: Service Voltage*

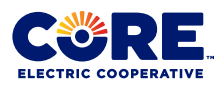

#### *Energy Storage Information*

The next section of the application pertains to energy storage on site. More specifically, if there is existing energy storage or if the new energy storage is AC coupled (answered previously whether the ESS would AC/DC coupled).

- 3. Select whether there is an existing ESS on site.
	- a. If "Yes", enter in the existing ESS size in kW and kWh.

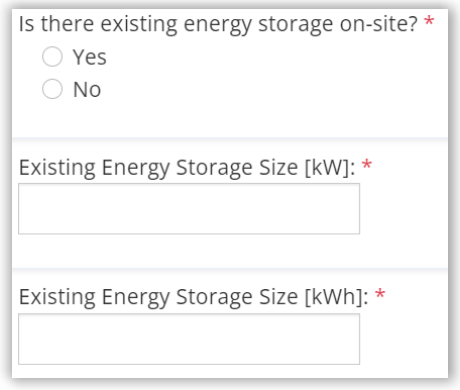

*Figure 32: Existing ESS Info*

- b. If you selected "Yes" for *Adding New ESS to the system* (see [Small Generating Facility](#page-11-1)  [Information](#page-11-1) 9.a), you will be presented with the following option to enter the ESS information (AC Couple ESS only), enter the following details
	- Enter the quantity
	- Manufacturer Name
	- Model
	- Then click the "Calculate" button.

| Proposed New Energy Storage System *                                                                                                    |                                                            |                                                                            |       |                       |              |              |  |              |  |
|----------------------------------------------------------------------------------------------------|------------------------------------------------------------|----------------------------------------------------------------------------|-------|-----------------------|--------------|--------------|--|--------------|--|
|                                                                                                    | Integrated Energy Storage Delete Integrated Energy Storage |                                                                            |       |                       |              |              |  |              |  |
|                                                                                                    | Qty                                                        | 2                                                                          | Tesla |                       | $\checkmark$ | 1707000-XX-Y |  | $\checkmark$ |  |
| Maximum Continuous Discharge Rate (kW): 11.50<br>Nameplate Energy Capacity (kWh): 13.50<br>Battery Technology: Lithium-Ion<br>Add Inverter and Battery<br>Add Integrated Energy Storage |                                                            |                                                                            |       |                       |              |              |  |              |  |
| Rate:                                                                                                    |                                                            | <b>Total Nameplate Energy Capacity:</b><br>Total Max. Continuous Discharge |       | 27.00 kWh<br>23.00 kW |              |              |  | Calculate    |  |

*Figure 33: New AC Couple Battery Specifications*

- c. If you selected "Other" for *New Generating System Type* (see [Small Generating Facility](#page-11-1)  [Information](#page-11-1) 9.c) and the ESS is DC Coupled, enter in the following details
	- ESS Inverter manufacturer

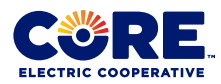

- ESS Inverter Model
- Energy Storage Size (kW)
- Energy Storage Size (kWh)

#### *Required Attachments*

The last section on the Generating Facility Information page requires attachments to for CORE to complete the application review. Here the applicant, will upload three (3) required documents: One-Line Diagram, Site Plan, and Specification Sheets for Modules, Batteries, and Inverters

A One-Line diagram should be one (1) page in total, as should the Site Plan. For the specification sheets (Modules, Batteries, and Inverters), please combine all the sheets into one PDF. This is very important as the document generation for DocuSign has a file size limit. *Note: Failure to adhere to the directions can lead to delays in processing your application as DocuSign will not be able to send the required documents for the customer/homeowner's required signature.*

#### <span id="page-17-0"></span>Amperage Information

This page of the application asks whether you are upgrading the customer's service amperage.

4. Select "Yes" or "No" for whether you are increasing the service amperage at the customer's location

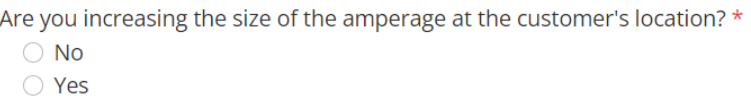

*Figure 34: Service Amperage*

- a. If "No", please click the "Next" button at the bottom of the page
- b. If "Yes", enter in the following details
	- i. Current Service Amperage
		- ii. New Service Amperage

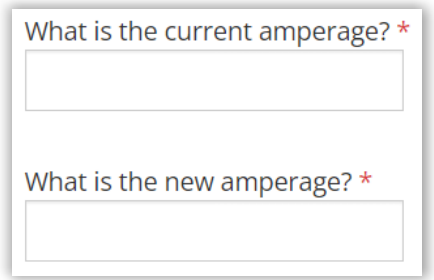

*Figure 35: Current & New Service Amperage Values*

#### <span id="page-17-1"></span>Terms & Conditions and Acknowledgements

The last page of the application is the terms and conditions, and the acknowledgements. Please read this section carefully as it contains important information regarding the application fees, cancellations of applications/projects, etc. Both checkboxes acknowledging the terms and conditions, and changes to the application/project data are required to submit the application.

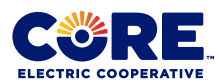

#### <span id="page-18-0"></span>ePayments

This page is where you submit payment for the application fee. Currently, the only payment method accepted is by credit cards.

#### <span id="page-18-1"></span>Application In Review

Each application, whether it is a Net-Metering/Qualifying Facility and Residential/Commercial will undergo a internal review by CORE personnel. At this point, CORE will determine whether any distribution upgrades will be required (e.g., transformer upgrade). If CORE determines no issues are present in the application, and no distribution upgrades are required, then CORE will request eSignatures from the homeowner (project/application will move to Pending Signature status). If CORE determines that issues are present in the application, the application will be marked for Corrections and will be returned to the contractor/project owner (see [Corrections Required\)](#page-18-3).

#### <span id="page-18-2"></span>Awaiting Application Changes

#### <span id="page-18-3"></span>Corrections Required

If CORE Electric Cooperative discovers any issues during its review of your submitted Level 1 Interconnection Application, an email will be sent to homeowner/contractor/project owner with CORE's notes stating what needs to be corrected. The email will also include a link to the project landing page for that specific project. The same form that you initially submitted, "Level 1 Interconnection Application", will be available in Project View (Project Landing Page) > Available Forms section. Click on either "Edit" or "Continue" to reopen the application form to make the necessary changes. At the top of the form, you will now see the image below, labeled Corrections Required, which will include CORE's notes on what needs to be corrected. The notes provided here are the same as the email that was sent to you notifying you of the changes but provided here for convenience. It is important to read this section carefully.

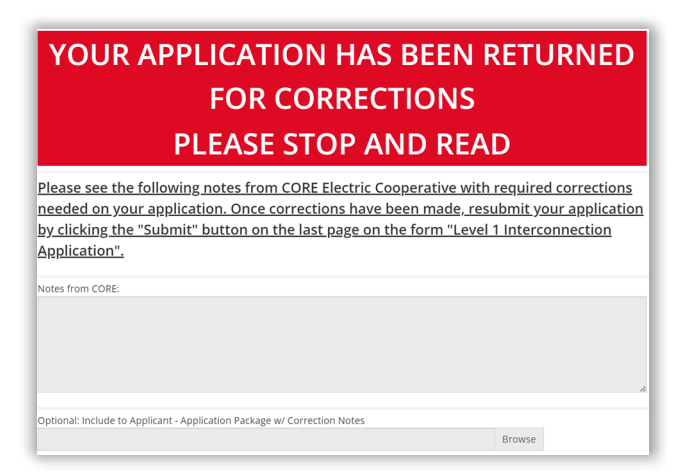

*Figure 36: Corrections Required Notice*

#### <span id="page-18-4"></span>Pending Transformer Upgrade

During CORE's review of the application, it will be determined whether the inverter system size submitted may exceed the transformer rating. If CORE determines that a transformer upgrade is necessary, you will be notified via email from PowerClerk. In this email, you will be notified of the next steps which involves our engineering services team and our distribution designers (they will reach out to the customer). This email will also include the max allowed size for the inverter you can have that will avoid the transformer upgrade. If a 0kW value is

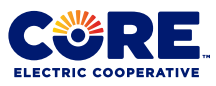

shown, then there is no way to avoid a transformer upgrade. Our distribution designers will be in touch with the customer to discuss the options and schedule a site visit. They will also present options to the customer, such as, they will have the option to either accept the transformer upgrade, reduce the system size by changing the system entirely if limiting export control is not an option (microinverters), or you can limit the export value to max allowed size per the email.

#### <span id="page-19-0"></span>Applicant Changes – Fit To Transformer

If the customer chooses to make changes to the application to avoid a transformer upgrade, you will find the form "Applicant Changes – Fit to Transformer" available under the Available Forms section. The form will open with the figure shown below, reminding you of the max allowed inverter system size, as the rest of the form will be the exact same as the initial Level 1 Interconnection Application. Complete this form and click "Submit" on the last page to submit the updated application.

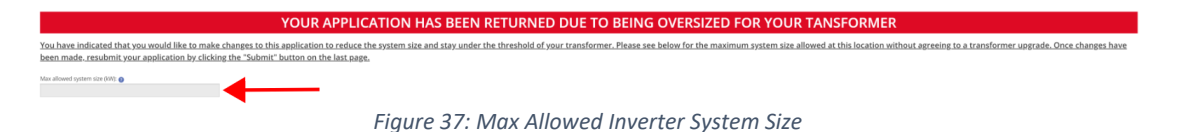

#### <span id="page-19-1"></span>Pending eSignatures

Given the type of application, Net-Metering or Qualifying Facility (QF), there will be at least one document for the homeowner to digitally sign. PowerClerk will notify the homeowner/contractor/project owner via email with what documents the homeowner will be required to digitally sign. If a net-metering application is submitted, the homeowner can expect to sign one (1) document via DocuSign, the Level 1 Interconnection Application. See Figure 23 for an example of the email from DocuSign that the homeowner should be on the lookout for. Depending on the email provider, the DocuSign email can go to the spam/junk folder. In this case, have the homeowner move the email from the spam/junk folder to their inbox as the link to view the document may not work if in the spam/junk folder.

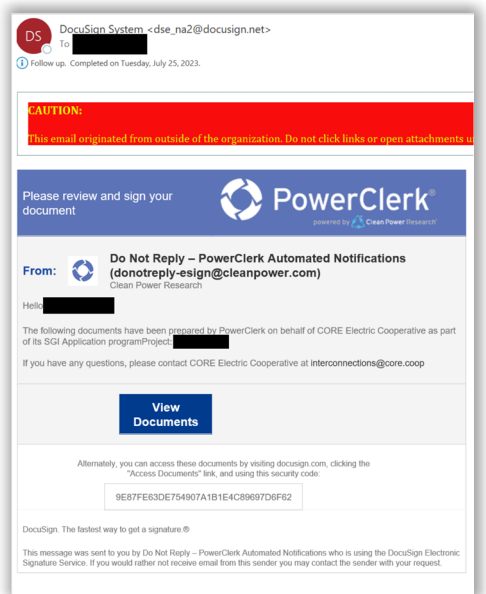

*Figure 38: DocuSign Email Example*

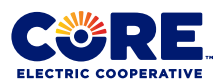

After the customer clicks on "View Documents" in the email, the customer will be presented with the following acknowledgment box from DocuSign. The customer *must* agree to DocuSign's Terms and Conditions before they will be able to digitally sign the document.

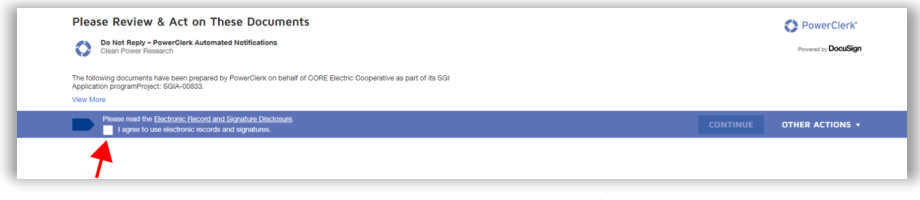

*Figure 39: DocuSign Terms & Conditions*

#### <span id="page-20-0"></span>PPA & SSGIA eSignatures

If a qualifying facility (QF) application was submitted, the homeowner will have three (3) documents to sign via DocuSign. In addition to the Level 1 Interconnection Application, the homeowner will have to sign the Purchase Power Agreement (PPA), and the Standard Small Generating Interconnection Agreement (SSGIA). The DocuSign emails will be similar to example shown above, as well as having to agree to the terms for each DocuSign document.

#### <span id="page-20-1"></span>Pending Meter Release Approval

#### <span id="page-20-2"></span>Pending Meter Release

Once the eSignatures on all required documents from both parties (homeowner and CORE) have been completed, either the AHJ or contractor/project owner/solar company will be required to email a copy of the passed inspection notice to [interconnections@core.coop](mailto:interconnections@core.coop). The approval date on the meter release cannot be dated before CORE's approval date, which can be found in the email "Level 1 Interconnection Application eSignatures Complete - CORE Electric Cooperative - \*\*\*\*\* ". *Note: Do not upload a copy of this inspection to PowerClerk.*

#### <span id="page-20-3"></span>Meter Release Rejected

CORE will not accept any meter release inspection dated prior to CORE's approval of the application/project. If your application is in this status, you will receive an email stating such and will be required to obtain a new inspection after CORE's approval date, which will be provided in the email with the subject line "Meter Release Rejected - CORE Electric Cooperative - \*\*\*\*\* ". After obtaining a new inspection from the AHJ, please forward the new inspection again to [interconnections@core.coop](mailto:interconnections@core.coop).

#### <span id="page-20-4"></span>Pending Meter Installation

#### <span id="page-20-5"></span>Pending Meter Install

After CORE has received the meter release, and it has been accepted by CORE, the application will move to the Pending Meter Install status. This is when our metering department will show up on-site, within 5-10 business days, to inspect the system and install the production meter if applicable (for a Qualifying Facility the production meter is required).

#### <span id="page-20-6"></span>System Changes Needed

If CORE's metering team finds issues with your system upon their inspection (e.g., not built to CORE's approved

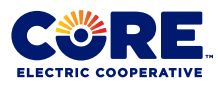

design, missing placards, breakers off, etc.), the application will be moved to the "System Changes Needed" status. PowerClerk will send another email out with notes from the metering team stating why the inspection was turned down. The homeowner will also have a blue door hanger with the same notes and an authenticated link to provide photo evidence of the changes. Once the necessary changes have been made, a new form will be available for you to submit pictures and notes stating what changes you made. The new form is called "System Changes", which again can be found under Project View (Project Landing Page) > Available Forms section.

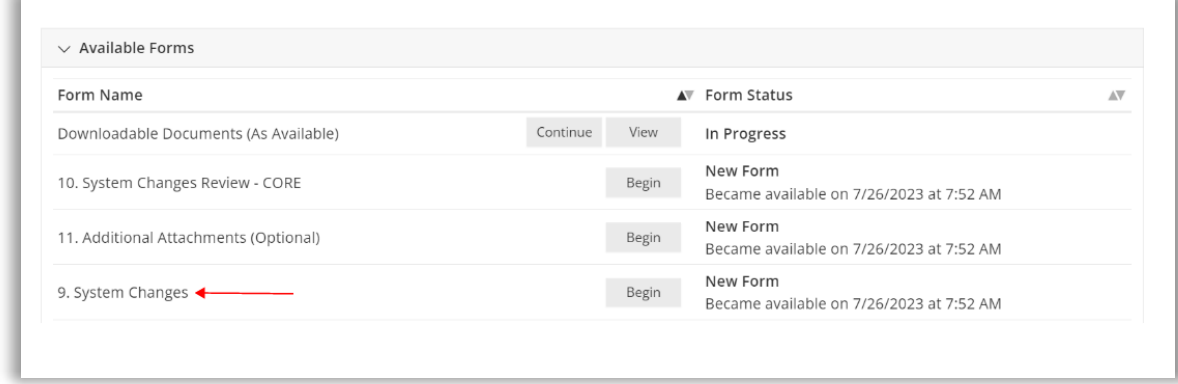

*Figure 40: Project View (Project Landing Page) System Changes Form*

After you click the "Begin" button, you will be presented with the form shown below initially. For convenience, you will find CORE's notes for the turndown by the metering group here (same as the email that was sent out via PowerClerk). Only submit this form if the requested changes have been made.

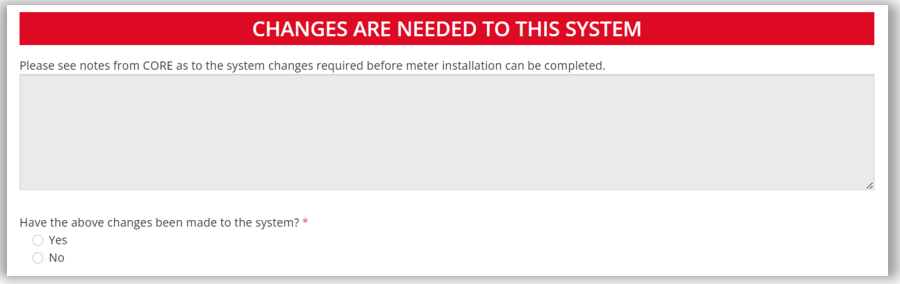

*Figure 41: System Changes Form 1*

If the changes have been made, select "yes". Then the same form will expand to show the following image, which includes upload spots for you to include pictures of the changes and provide any notes you might think is relevant about the system changes. *Note: The warning is a reminder this is not the place to submit "As-Builts" or any other modification to the project/application.*

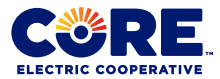

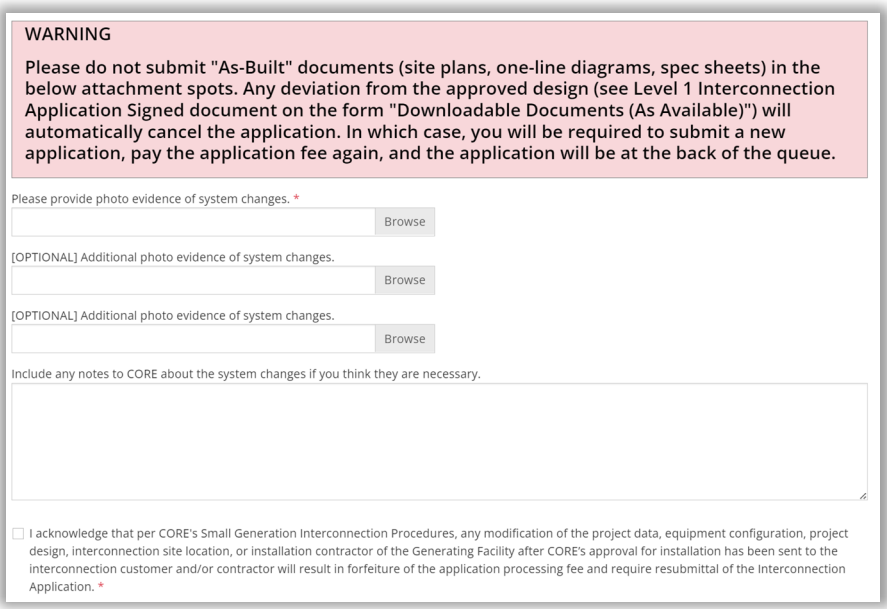

*Figure 42: System Changes Form 2*

#### <span id="page-22-0"></span>Complete: PTO Issued

At this state, the application has been approved by CORE, the meter has been installed if a production meter was requested (required if the application is a qualifying facility (QF)) and has passed inspection from CORE's metering team. You will receive an email stating that Permission To Operate (PTO) has been issued. You can find a copy of the document attached to the same email. Backup Energy Connection Application

## <span id="page-22-1"></span>Backup Energy Connection Application

The process for the Backup Energy Connection Applications follows the same process as the Level 1 Interconnection Application process except for a few steps. Signatures are not required as a part of this process, and meter installs are not performed by our metering technicians.

#### <span id="page-22-2"></span>Starting The Application

1. From the Homepage, click the "New Backup Energy Connection Application (Generator and Battery Storage Only)" button to begin the application process.

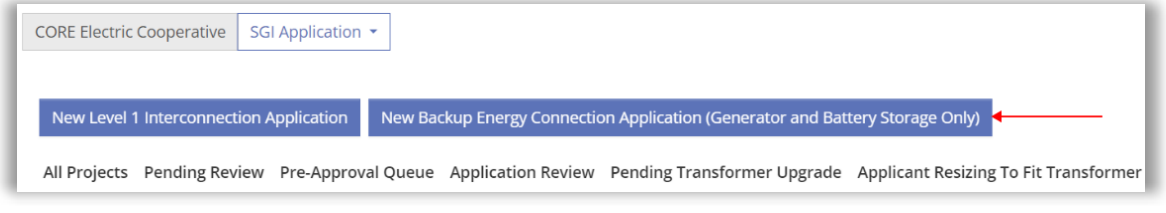

*Figure 43: Backup Energy Connection Starting Point*

#### <span id="page-22-3"></span>Contact Information

2. This application consists of two (2) pages.

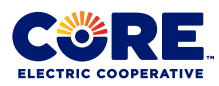

- a. The first page is the customer/homeowner contact information
- b. The second page is the Backup Energy Information

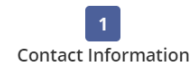

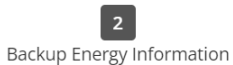

3. Note the *Important Information* on Page 1

#### **IMPORTANT INFORMATION:** • PowerClerk automatically saves your progress. • Fields with a red \* (asterisk) are REQUIRED. • The blue (?) dots reveal helpful tips to guide you through the application. • After you log out, you can log back in and pick up where you left off.

- . Navigate using the buttons at the bottom of the page or the page boxes above.
- Click the "Submit" button at the end of the application to submit.

*Figure 44: Backup Energy Connection Application Information*

4. The application beings with the customer information, customer's account number (if applicable), and the AHJ

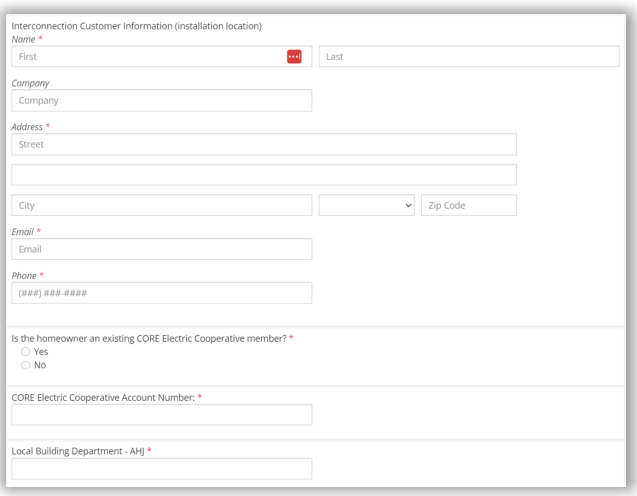

*Figure 45: Customer Contact Information*

5. Contractor Information

#### <span id="page-23-0"></span>Backup Energy Information

On the second page of the application, you will fill out the small generating facility information.

#### *Small Generating Facility Information*

- 6. Please provide the following information
	- a. Commercial or Residential Customer
	- b. Type of Backup Source (Battery or Generator)

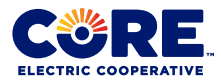

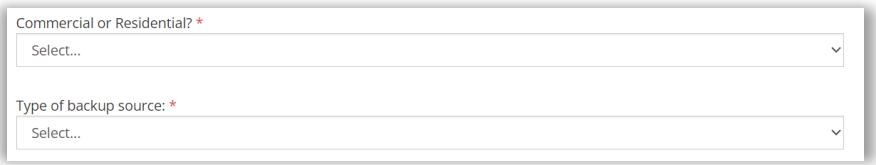

*Figure 46: Backup Source Type and Customer Type*

- c. If the Type of Backup Source is "Battery", see [Backup Energy Connection Energy Storage](#page-24-0)
- d. If the Type of Backup Source is "Generator", see [Backup Energy Connection Energy Storage](#page-24-0)

#### <span id="page-24-0"></span>*Energy Storage*

7. Next, fill out if there is an existing storage on-site

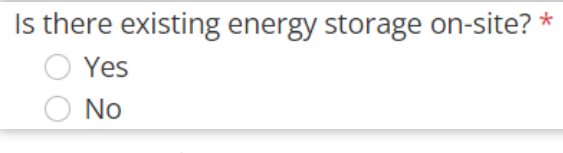

 *Figure 47: Backup Energy Existing Energy Storage*

- a. If "Yes", enter the following details
	- i. Existing size (kW)
	- ii. Existing size (kWh)

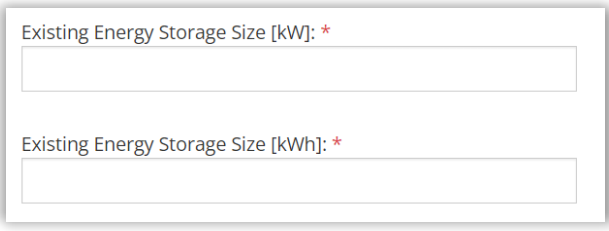

*Figure 48: Backup Energy Existing Energy System Size*

- 8. If you selected "Battery" as the Type of Backup Source
	- a. Enter the following details by clicking on the appropriate button
		- i. If AC coupled, use the "Add Integrated Energy Storage" button
			- 1. Add Quantity
			- 2. Select Model
		- ii. If DC couple, use the "Add Inverter and Battery" button
			- 1. Add quantity for Inverter and select the model
			- 2. Add quantity of Battery and select the model
		- iii. You must click the "Calculate" button to proceed

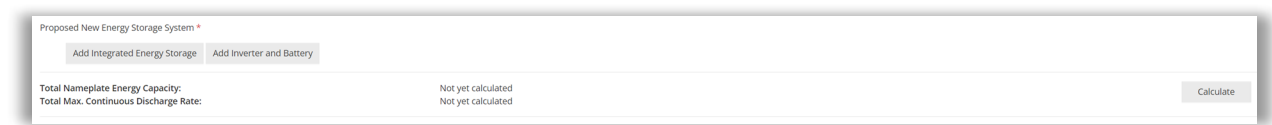

*Figure 49: Backup Energy New Energy Storage System*

9. If you selected "Generator" as the Type of Backup Source

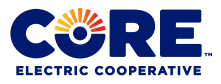

- a. Enter the following information:
	- i. Generator Manufacturer
	- ii. Generator Model
	- iii. Generator Size (kW)

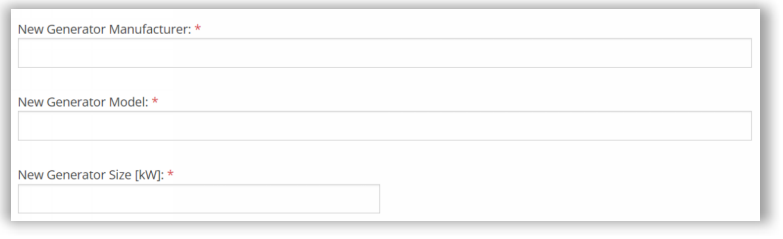

*Figure 50: New Generator Information*

#### *Required Attachments*

The final section of the application is where you upload the required attachments. Be sure to click "Submit" at the bottom of the page to submit the application to CORE.

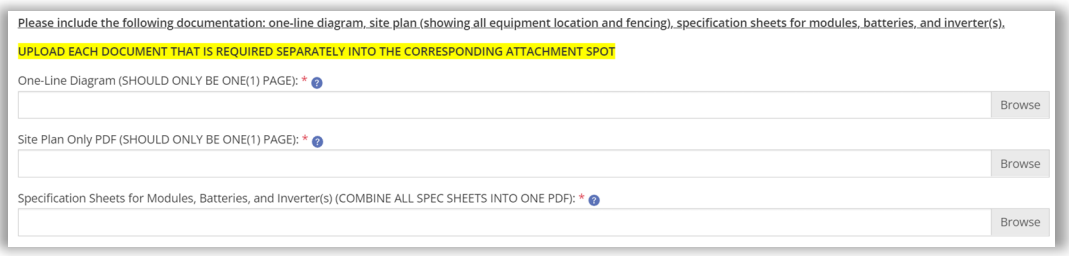

*Figure 51: Backup Energy Required Attachments*

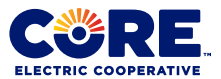